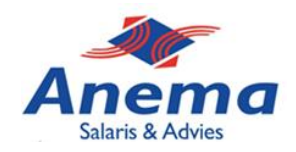

# **Gewerkte dagen en uren invoeren**

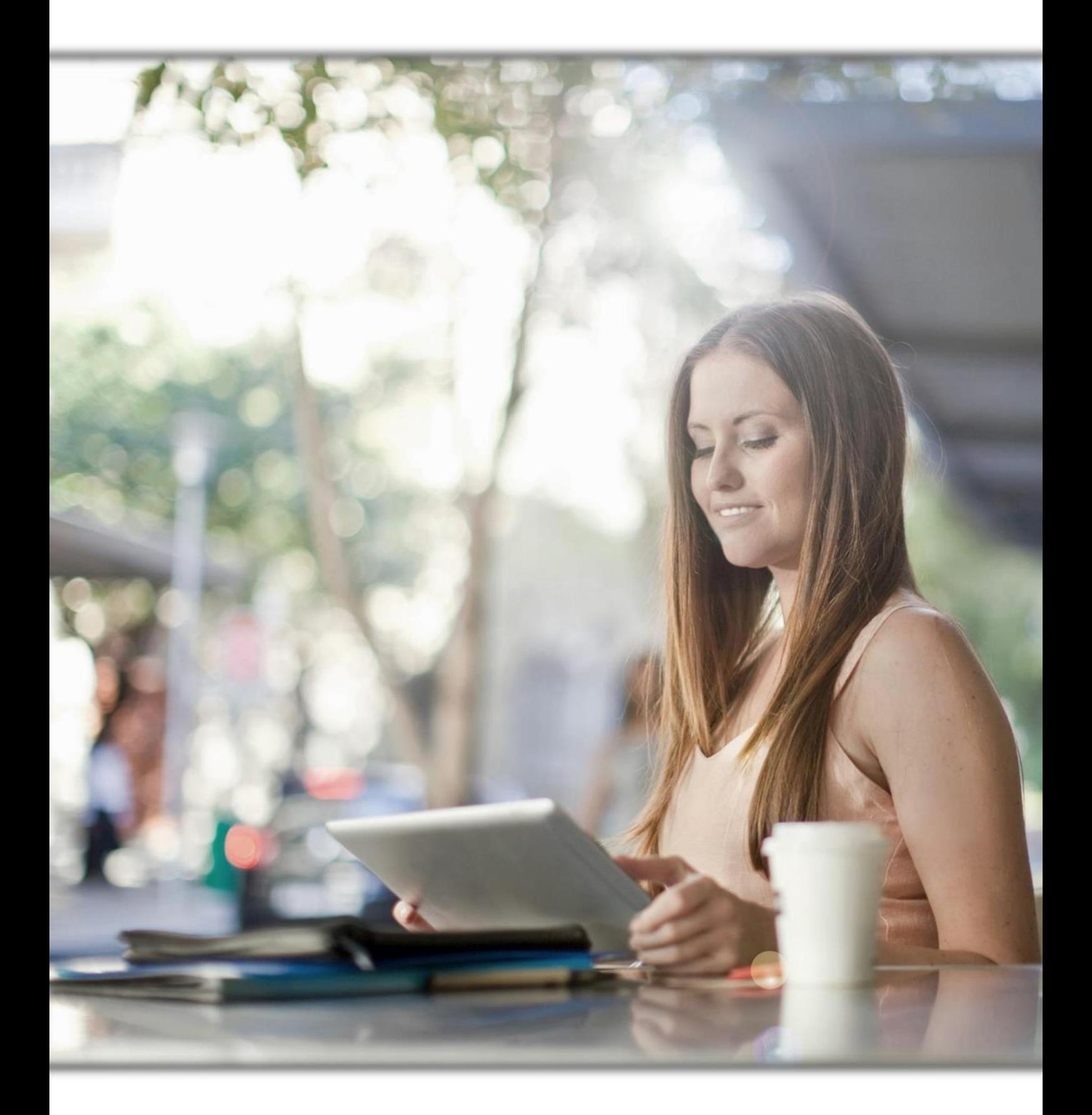

*Anema Salaris & Advies | Biensma 34 | 9001 NK | Grou | www.anemasalaris.nl*

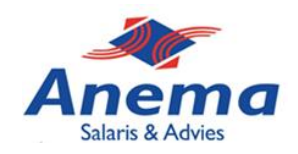

### **Stap 1:**

Vanuit het beginscherm ga je links naar de sidebalk. Hier kies je voor ''Medewerker gegevens''.

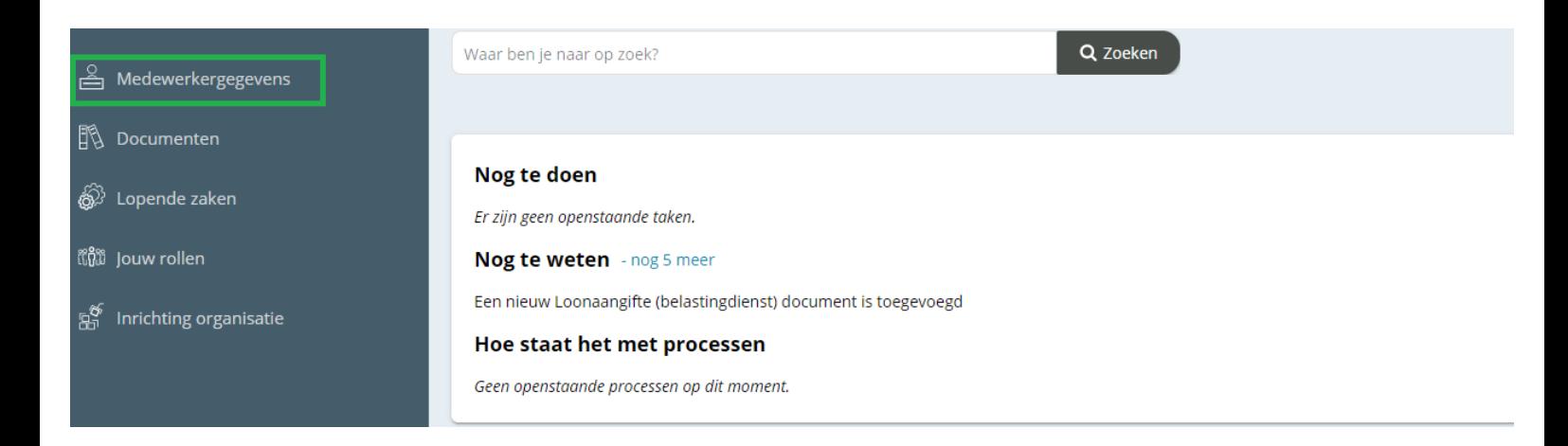

## **Stap 2:**

Eenmaal terecht gekomen in het volgende menu kies je voor ''Invoer dagen/uren – medewerker''. Dit is verreweg de meeste eenvoudige manier om de gewerkte dagen/uren van je personeel in te vullen.

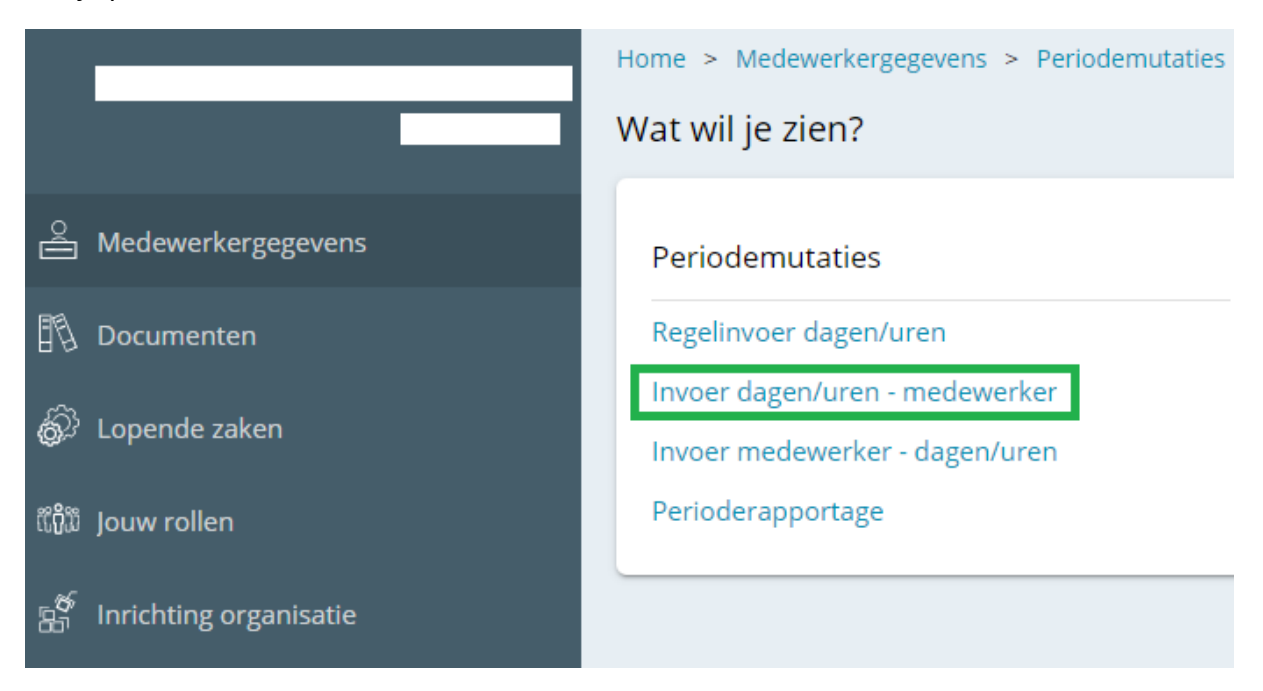

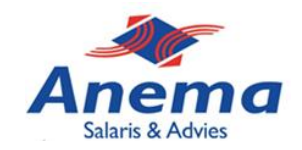

### **Stap 3:**

In deze stap kies je voor welke periode/maand je de gewerkte uren wil invoeren, dit is erg belangrijk om misverstanden te voorkomen. Als laatst moet er gekozen worden voor welke dagensoort er gegevens moeten worden ingevuld. Klik op onderstaande balk ''gewerkt''.

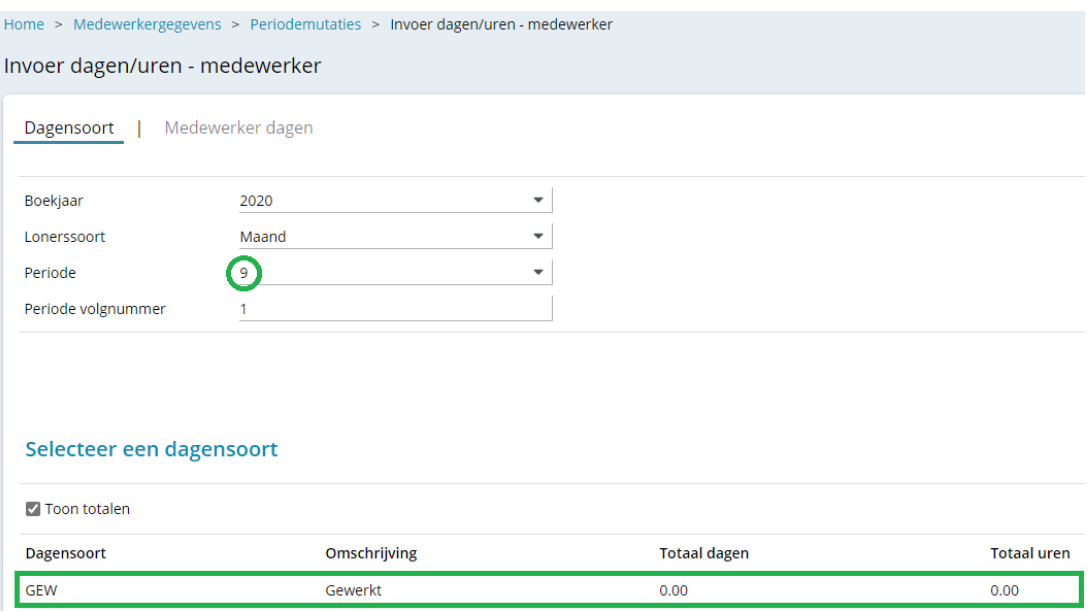

## **Stap 4:**

In deze laatst stap vul je de gewerkte dagen en uren van de medewerkers in. Kijk eerst nog een keer goed of je de juiste periode/maand hebt geselecteerd (zie rode vierkant). Vervolgens kan je per medewerker de dagen en uren invullen. Denk er goed om dat deze variabelen beide worden ingevuld. Op onderstaande afbeelding is een voorbeeld gegeven. Klaar? Kies dan voor ''opslaan en indienen''.

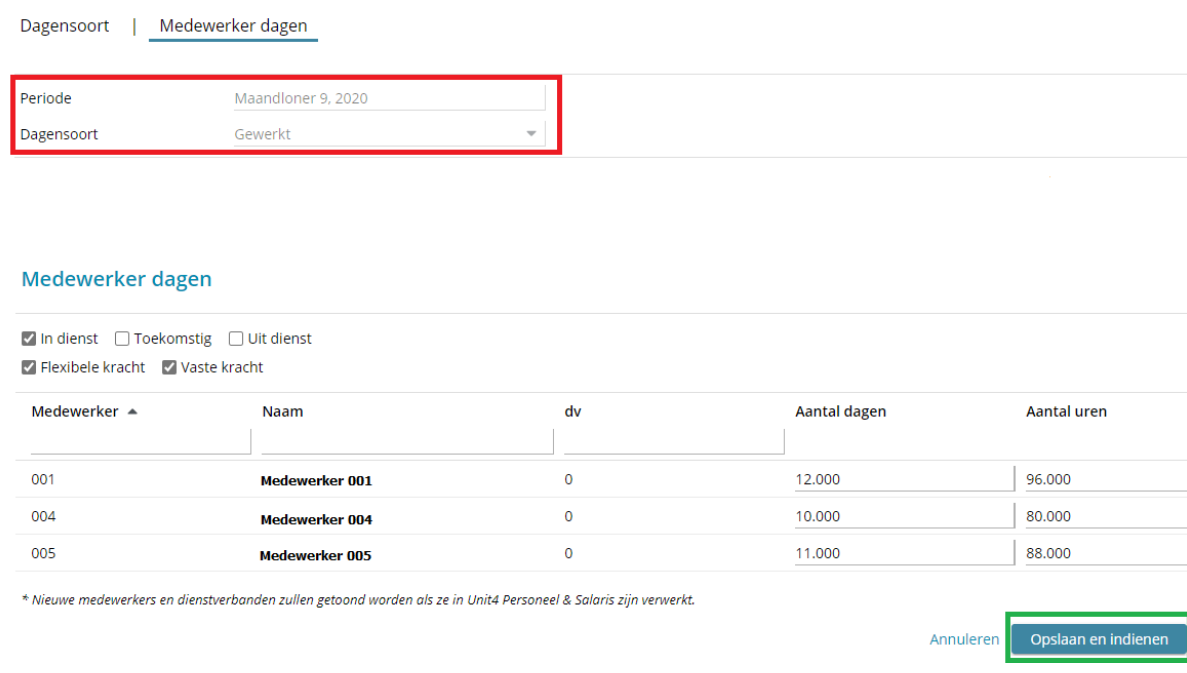

*Anema Salaris & Advies | Biensma 34 | 9001 NK | Grou | www.anemasalaris.nl*